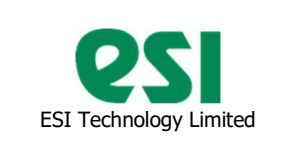

ESI- USB-PLUS USER MANUAL Issue 01, Oct 2023

#### 1. Summary

- 1.1. General Specification
- 1.2. Electrical connections

USB-Plus specification:

1.3. ESI-USB software

### 2. General Specification

The ESI USB-PLUS interface adapter is designed to extend the functionality of the existing 'ESI-USB' Windows based data logging software, originally supporting ESI GS/GD4200-USB and RS485 pressure transmitters.

ESI-USB-Plus interface allows customer to use the software with a wide range of analogue transmitters - with current or voltage output, and to measure temperature with a separate PT100 temperature sensor.

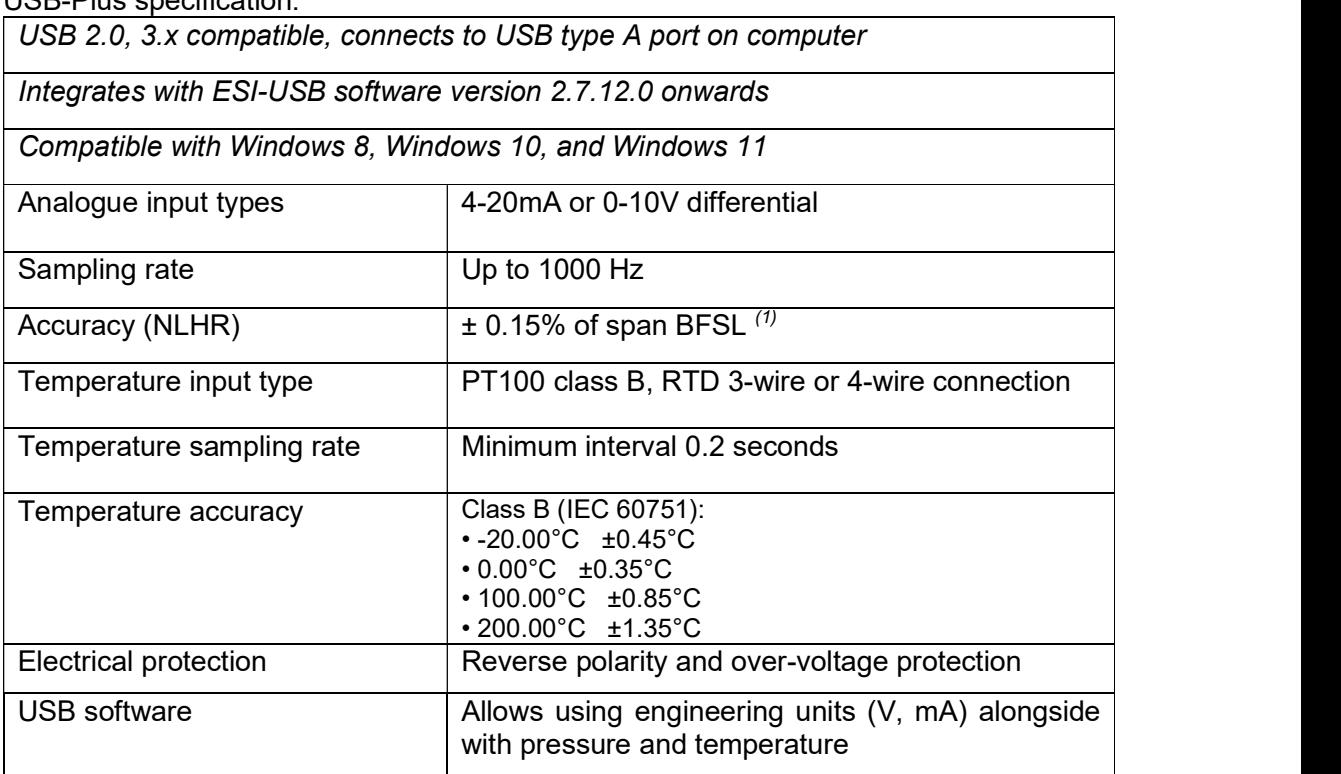

Note 1: Performance specifications, including accuracy, are applicable to the USB interface alone and not the external sensors or power supply.

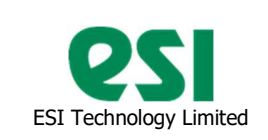

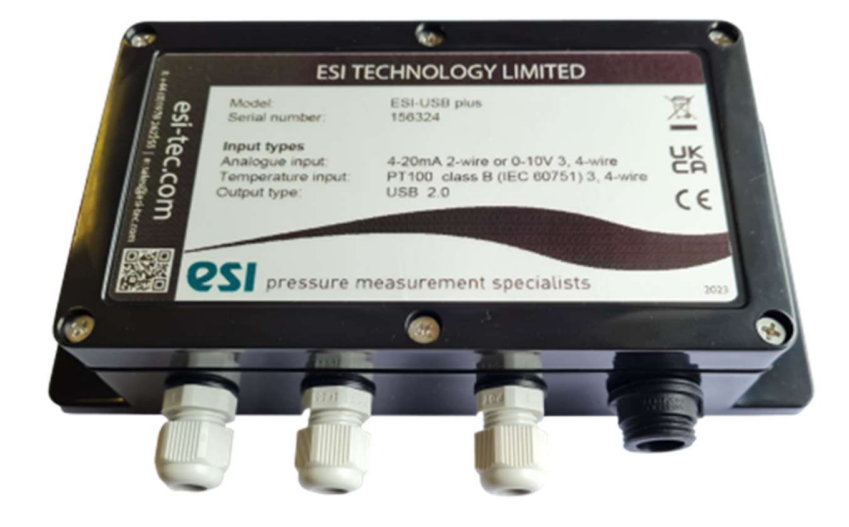

3 x PG7 Cable Glands for cable diameters 3.5mm to 6mm

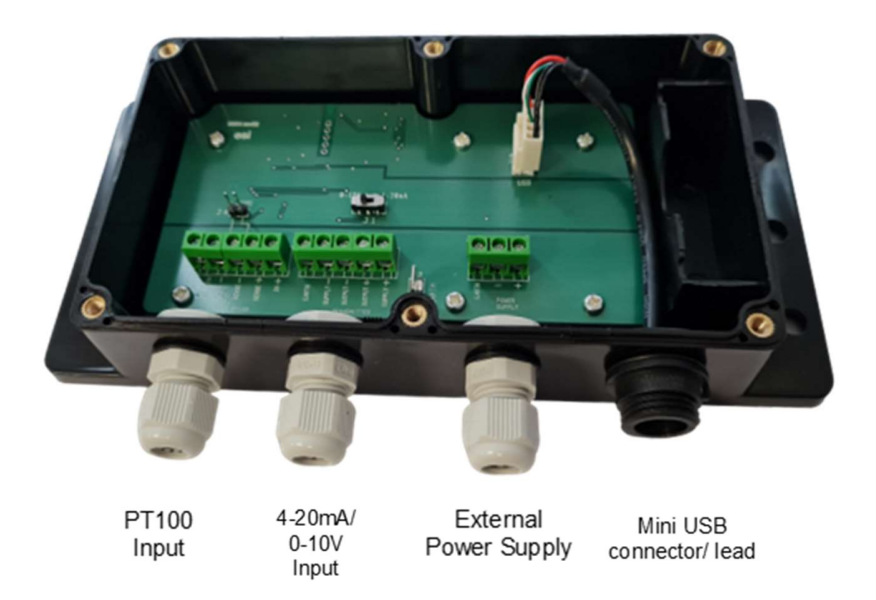

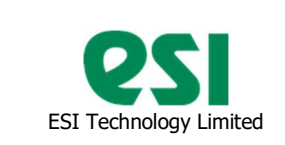

#### Dimensions in mm

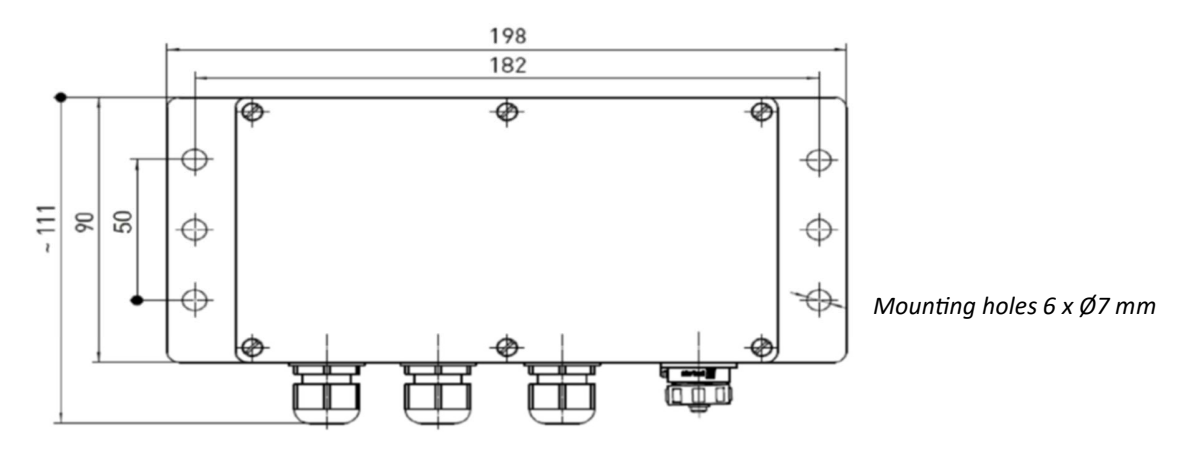

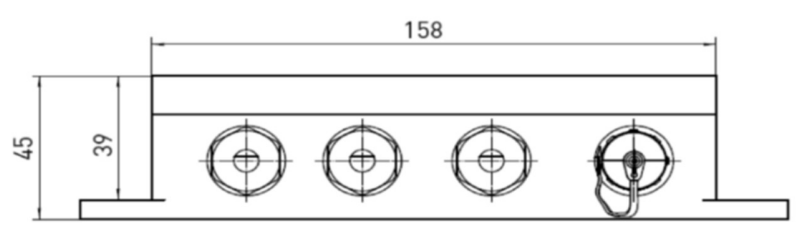

#### Inputs:

1 general analogue input channel, single ended analogue input 4-20mA or single ended / differential 0-10Vdc.

1 temperature input channel, PT100 class B (IEC 60751) 3-wire or 4-wire.

Mating to USB mini-B socket on ESI-USB Plus. Supplied with 2m lead to connect to USB A port on computer.

USB adapter box is powered via the USB.

External power supply is used for powering the transmitter.

# Power supply voltage must not exceed maximum transmitter supply voltage or 32VDC, whichever is lower!

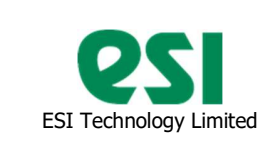

### 3. Electrical connections

- 1. 4-20mA 2 wire configuration
	- a. Switch transmitter type selector J1 into "4-20mA" position,
	- b. Connect 24V external power supply to terminal J2,
	- c. Connect transmitter to terminal J3 "Supply+" and "Supply-".
	- d. Connect USB cable to a PC.

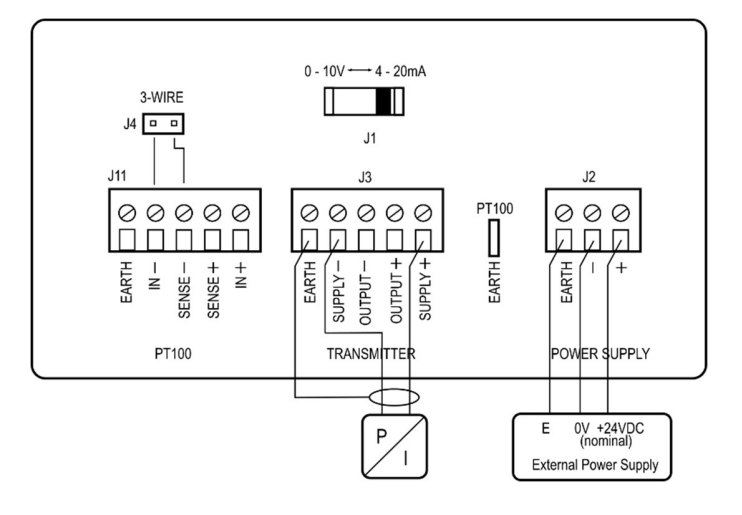

- 2. 0-10V 3-wire
	- a. Switch transmitter type selector J1 into "0-10V" position,
	- b. Connect 24V external power supply to terminal J2,
	- c. Connect transmitter to terminal J3:
		- i. Positive supply input to "Supply+",
		- ii. Negative supply input to "Supply-",
		- iii. Transmitter positive output to "Output+",
		- iv. Join terminals "Output-" and "Supply-".

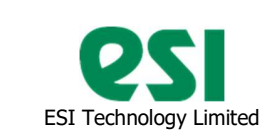

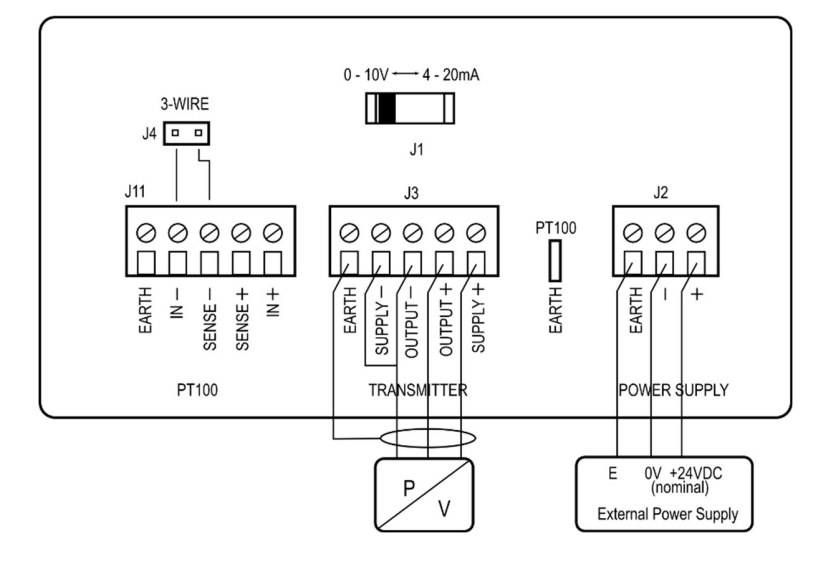

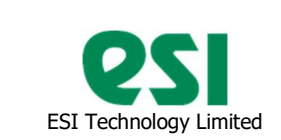

### 3. 0-10V 4-wire

- a. Switch transmitter type selector J1 into "0-10V" position,
- b. Connect 24V external power supply to terminal J2,
- c. Connect transmitter to terminal J3:
	- i. Positive supply input to "Supply+",
	- ii. Negative supply input to "Supply-",
	- iii. Transmitter positive output to "Output+",
	- iv. Transmitter negative output to "Output-",

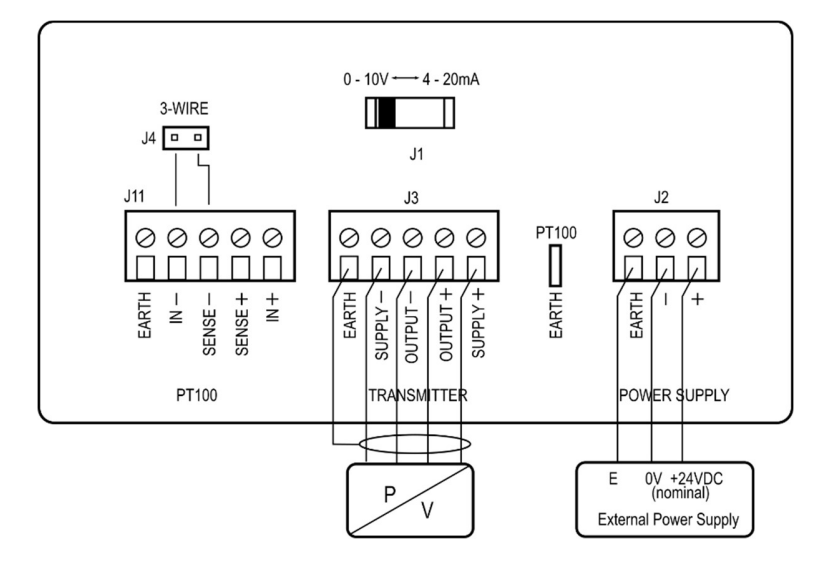

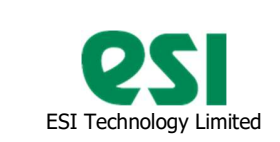

#### 4. Platinum thermometer Pt100 3-wire

- a. Install a "3-wire" link on J4,
- b. Connect Pt100 to terminal J11:
	- i. Positive excitation wire to "IN+",
	- ii. Negative excitation wire to "IN-",
	- iii. Positive side of PT100 to "SENSE+",

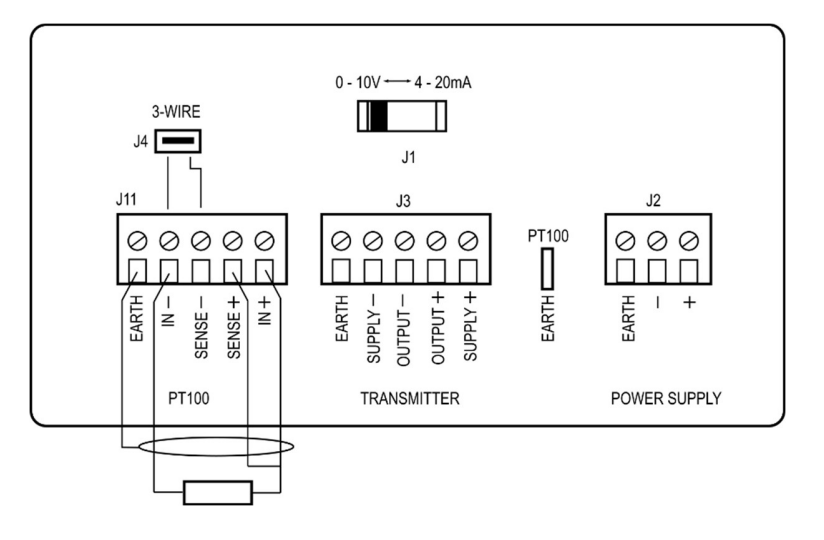

- 5. Platinum thermometer Pt100 4-wire
	- a. Remove a "3-wire" link from J4,
	- b. Connect Pt100 to terminal J11:
		- i. Positive excitation wire to "IN+",
			- ii. Negative excitation wire to "IN-",
		- iii. Positive side of PT100 to "SENSE+",
		- iv. Negative side of PT100 to "SENSE-",

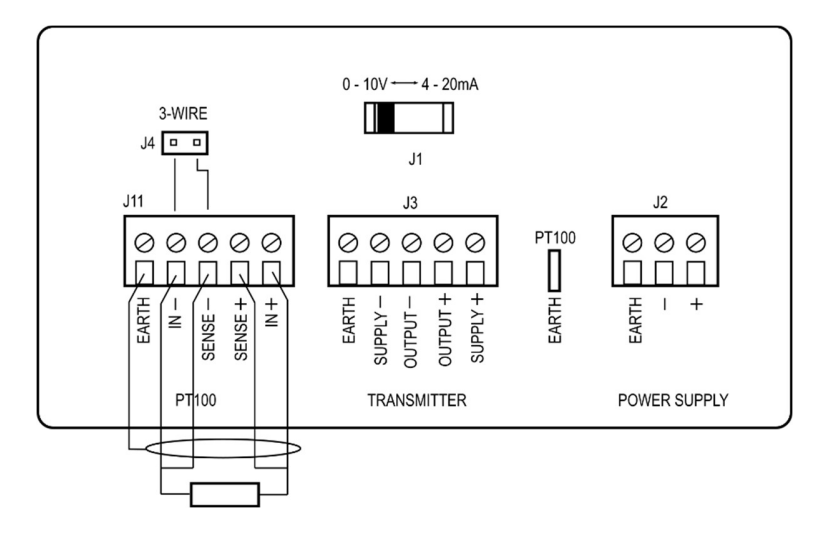

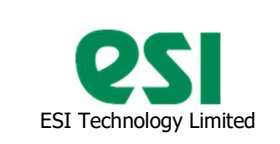

### 4. ESU-USB Software

#### 4.1. Starting the software

- Connect equipment according to Section 3, switch the power supply On.
- Start ESI-USB.exe
- The program starts with checking the available software updates and scanning PC USB and virtual USB ports looking for connected transmitters and USB boxes.
- When a connected USB box is found, temperature, main value and units may be displayed incorrectly, as the software has not been configured for this sensor yet.

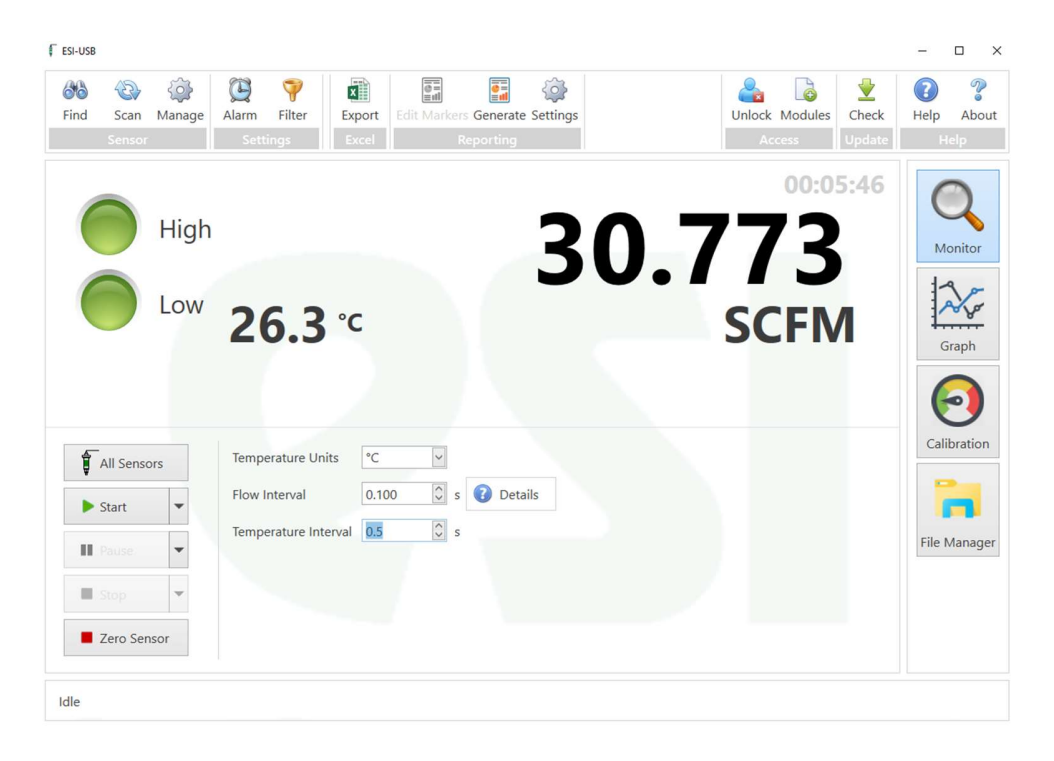

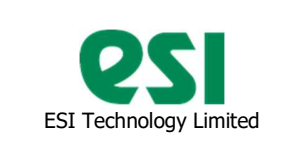

4.2 USB Box configuration

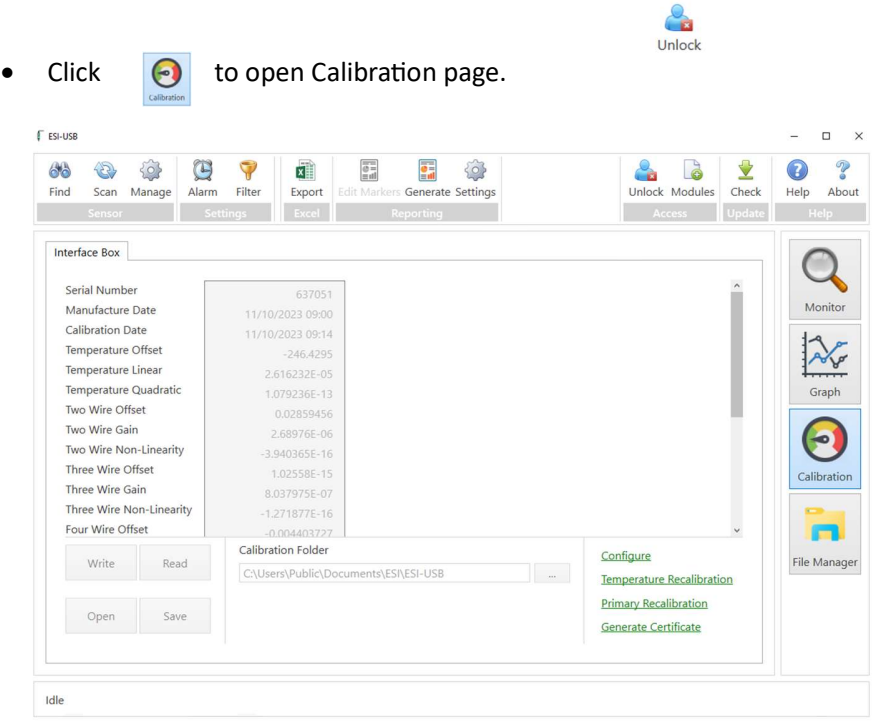

• Click Configure to open Configuration dialog.

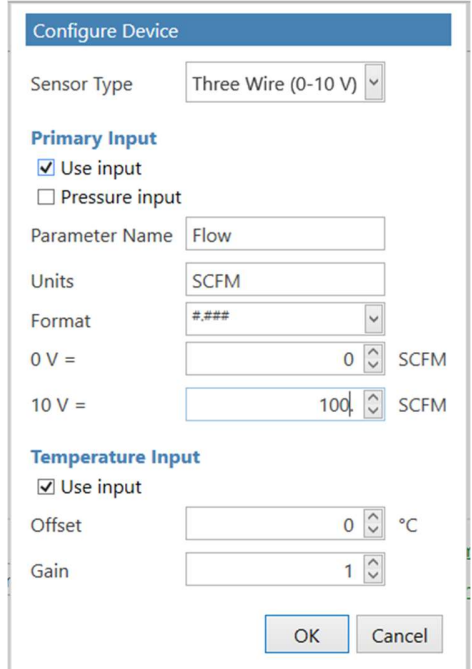

Filename: ESI-USB\_PLUS User Manual.docx Page 9 of 11

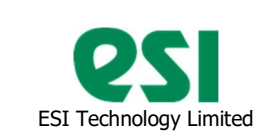

- Select Sensor type (4-20mA or 3/4wire 0-10V), check Use input to use Primary Input, enter Parameter Name and Units, select Format,
- Enter lower and upper parameter values, corresponding to 0 and full scale (10V in this case) input,
- Configure Temperature input if necessary. At this stage Offset = 0, Gain = 1.
- Click OK to save configuration.
- 4.3 Taking Measurements.
	- $\bullet$  Click to return to the main screen,
	- Enter required main parameter recording interval (Flow in this case, recorded every 100mS)
	- Enter Temperature interval (here 0.5sec)
		- Click  $\bullet$  start  $\bullet$  to start recording.

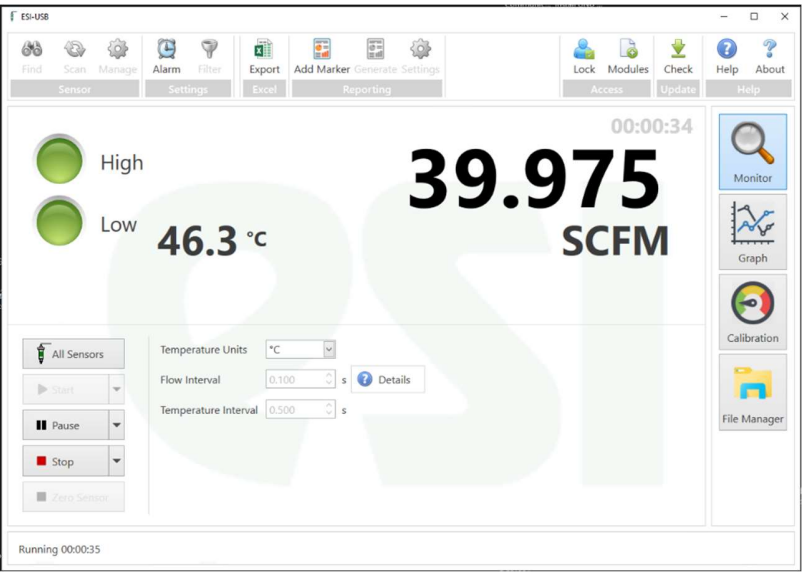

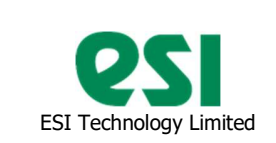

- $\partial \mathbb{A}$  $\circledcirc$ **O** 闰 Ö Ê đ 隐 ē,  $rac{1}{2}$ 0  $\triangle$  $\sum_{\text{Check}}$  $\bullet$ G  $\triangleright$ D 1234567 ☑<br>0543566 ☑  $\equiv$ MWM maper m mon  $-\Delta$ Show Temperature  $\overline{b}$  $40.016$ Show Alarm Levels 1234567  $\bigcirc$ High  $\blacksquare$  Pause Show Pauses  $\bigcap$  Low  $52.1$   $\degree$ Time Axis Format Aut  $\begin{array}{|c|c|c|}\hline \rule{0pt}{1ex}\rule{0pt}{1ex}\rule{0pt$ stop **Running 00:01:17**
- To view graph of the process being recorded, click  $\mathbb{X}$

- Click Stop to stop recording.
- On closing the software will ask whether you want to save recorded files.